## **PrintShop Mail Variable Image Setup Guide**

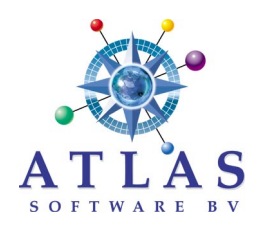

#### **Creating Variable Images**

PrintShop Mail can use field information from the database to create variable images. This information is used in two ways: "As Is" handling uses field data to tell the Image Box what the image file name is and "Trigger" handling uses the field data combined with a logic formula to create the image file name result. Both are used regularly for generating variable data.

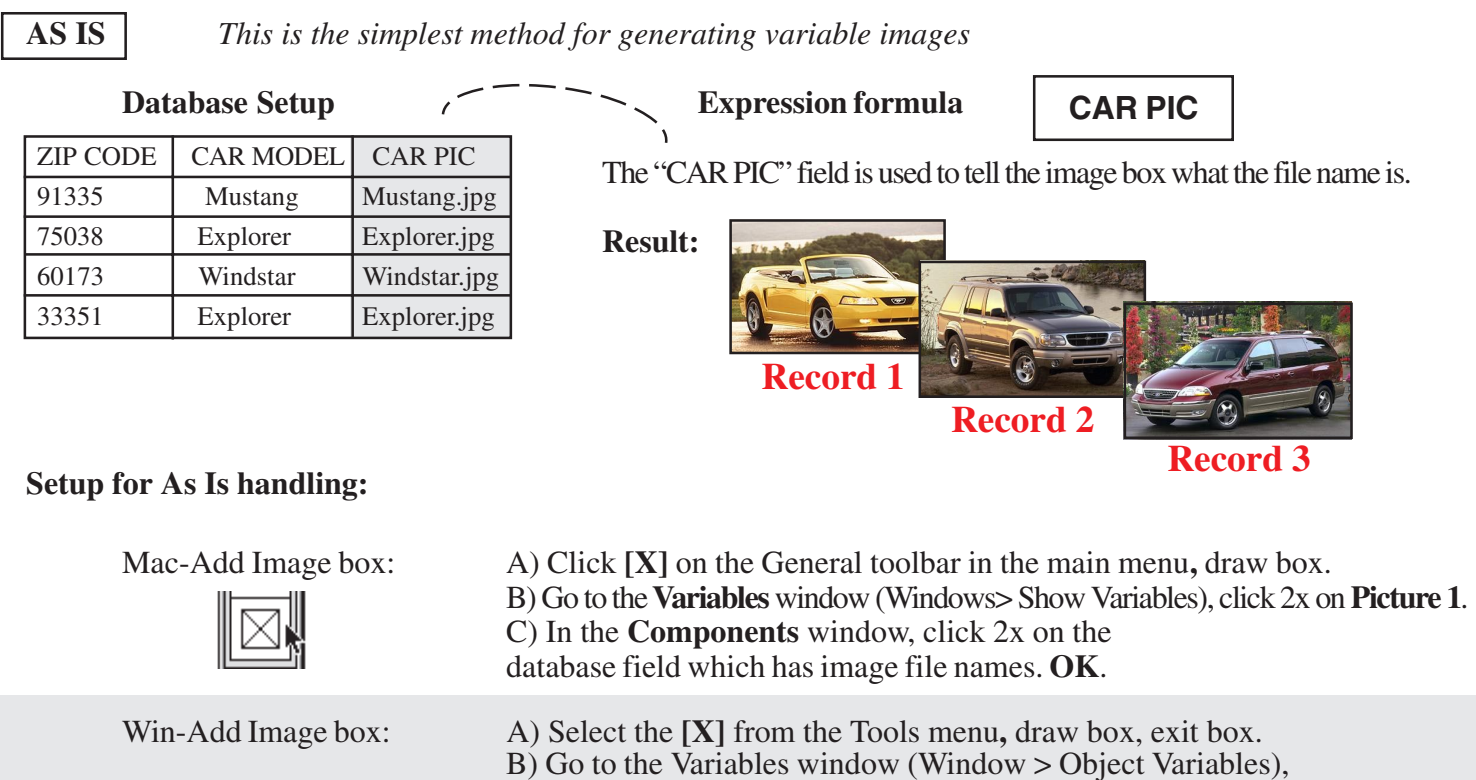

B) Go to the Variables window (Window > Object Variables), left mouse click 2x on **Variable image 1**. C) In the **Edit Expression** window, left mouse click 2x on the database field (bottom right) which has the image file names. **OK**.

### **To place a static image such as a logo:**

Mac: Draw image box, **Item> Information> Sequence> List> Add** select file, **Open> OK.**

Win: Draw image box, right mouse click 1x, **Edit Expression> Filename** select file, **Open> OK.**

### **Variable Image Checklist**

- \* Each image box can point to a different folder containing images.
- \* Make sure the file names in the database match the file names of the actual images.
- \* Image files should be saved at the maximum or less DPI that the digital press can handle.
- \* Make sure all images are the same size and resolution per each variable image box.
- \* TIFF image files should be saved without LZW compression.
- \* EPS file preview format should be PICT (Mac) and TIFF (Win).
- \* Black & White RGB formatted images may perform better than "grayscale" type.
- \* Color images should be saved as RGB, ASCII format for use on either the Mac or Win versions.

# **PrintShop Mail Variable Image Setup Guide**

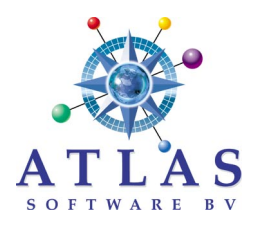

### **Variable "Trigger" Data**

Data Triggers can be alpha, numeric or symbol characters. The simplest way to setup a Trigger field is to use short 1 to 3 digit character strings.

**TRIGGER** *This formula below will create the same output as the AS IS formula. It is more complex in design.*

#### Database Setup  $\sqrt{2}$  Expression formula The "CAR TYPE" field is used with a conditional logic formula to generate the image file name. Please contact Atlas support regarding formula structures. support@printshopmail.com **Setup for Trigger handling:** Mac-Add Image box: A) Click **[X]** on the General toolbar in the main menu**,** draw box. B) Go to **Variables** window (Windows> Show Variables), click 2x on **Picture 1**. C) In the **Expression for variable-Components** window, click 2x on the **IF(3)** function. D) Create the formula and click **OK**. Win-Add Image box: A) Select the **[X]** from the Tools menu**,** draw box, exit box. B) Go to the Variables window (Window> Object Variables), left mouse click 2x on **Variable image 1**. C) In the **Edit Expression>Components-Functions** window (bottom left), left mouse click 2x on the **IF** function. D) Create the formula and click **OK**. **Image box settings:** Mac Preview document: **View> Show Preview**. Locate image files folder: A) **Edit> Preferences> Pictures> Other,** point to folder, **Open** or B) Put image files in the same folder as database. Image box information: Highlight box. **Item> Information**. Image box <u>content alignment</u>: Highlight box. **Item> Information> Fit To Rectangle**.<br>Variable box coordinates: Highlight box. **Windows> Show Coordinates**. Highlight box. **Windows> Show Coordinates.** Variable box rotation: Highlight box. **Item> Rotate**. Variable box arrange: Highlight box. **Item> Move**. (Front, Back , etc.) ZIP CODE CAR MODEL CAR TYPE 91335 Mustang A 75038 Explorer B 60173 Windstar C 33351 Explorer A **IF (CAR TYPE = "A", "Mustang.jpg", IF (CAR TYPE = "B", "Explorer.jpg", IF (CAR TYPE="C" , "Windstar.jpg"," ")))**

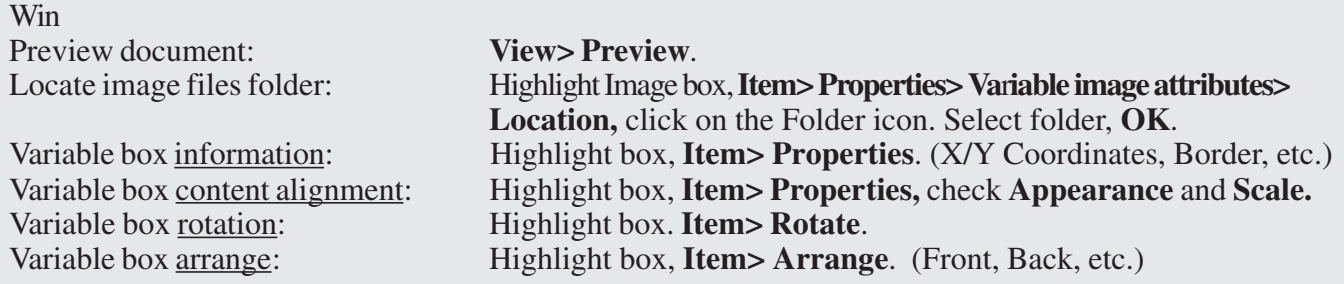